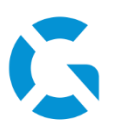

# **Benutzerhandbuch LogoWork**

20.02.2022 / LogoWork Version 12.16

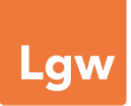

**Support:** Simon Meier 031 356 82 15 [s.meier@geologix.ch](mailto:s.meier@geologix.ch)

# **Was ist LogoWork?**

LogoWork ist eine vereinfachte Variante von Logo und für die mobile Datenerfassung bzw. –bearbeitung konzipiert. Über ein GPS-fähiges Endgerät können mit LogoWork Daten im Feld erfasst oder verändert und mit der Datenbank von Logo synchronisiert werden. LogoWork ist das Bindeglied zwischen dem Informationssystem und der Realität draussen vor Ort.

Die Benutzeroberfläche von LogoWork ist für die Arbeit am Tablet optimiert. Extragrosse Buttons und ein aufgeräumtes Menu ermöglichen Ihnen ein einfaches Erfassen oder Editieren von Objekten über Touchscreen.

# **Einrichten von LogoWork**

## **Datensatz für LogoWork aus Logo Hauptdatenbank exportieren**

Um Objekte eines bestimmten Objekttyps aus Logo in LogoWork bearbeiten zu können, müssen diese zuerst **aus der Hauptdatenbank von Logo exportiert werden**.

- Logo öffnen und zur Ansicht des gewünschten Objekttyps wechseln
- Unter dem Tab *Aufgaben* bei den Exportfunktionen *Mobilen Datensatz exportieren* auswählen
- Bei *"Export für"* die Option *LogoWork* auswählen
- Dateiverzeichnis auswählen, wo Transferdaten gespeichert werden sollen
- **Vor der ersten Benutzung von LogoWork** muss über die Option *"Applikationsdateien (.exe, .dll, usw.) mitexportieren"* ein Ordner mit der gesamten Applikation erststellt werden. In diesem Ordner wird *Logo12Work.exe* später gestartet

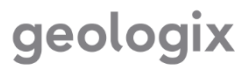

- **Besteht bereits ein Ordner mit der Applikation LogoWork**, wird die Option *"Applikationsdateien (.exe, .dll, usw.) mitexportieren"* nicht ausgewählt. So wird lediglich ein Transferdatensatz erstellt, mit welchem anschliessend in LogoWork die bestehenden Daten ersetzt werden können
- Sollen bestehende Daten aus Logo für die Bearbeitung mit LogoWork mitexportiert werden, müssen die gewünschten Objekte vorgängig in Logo selektiert und durch Auswählen der Option *"Ausgewählte Objekte der gewählten Objekttypen exportieren"* im Exportdialog mitexportiert werden
- Falls die zu exportierenden Objekte angehängte Dateien haben, welche in LogoWork ebenfalls sichtbar sein sollen, können diese durch Aktivieren der Option *Dateien zu Objekten exportieren* mitexportiert werden
- Mit der Option *"Zusatzthemen exportieren"* kann ein Topics-Verzeichnis angegeben werden, damit man auch beim mobilen Datensatz automatisch Zusatzthemen verfügbar hat. Da die Dateien, die im Topics-Verzeichnis angegeben sind, nicht exportiert werden können (Datenmenge und Datenschutz), eignet sich diese Möglichkeit vor allem für WMS- oder WMTS-Layer. Standardmässig wird als Zusatzthemenverzeichnis das bereits in Logo benutzte Verzeichnis exportiert. Dies kann aber auch manuell geändert werden.
- Zu exportierende Objekttypen auswählen (in der folgenden Abbildung z.B. den I1 Fahrbahnzustand). Diese Objekttypen stehen dann in LogoWork für die Bearbeitung zur Verfügung

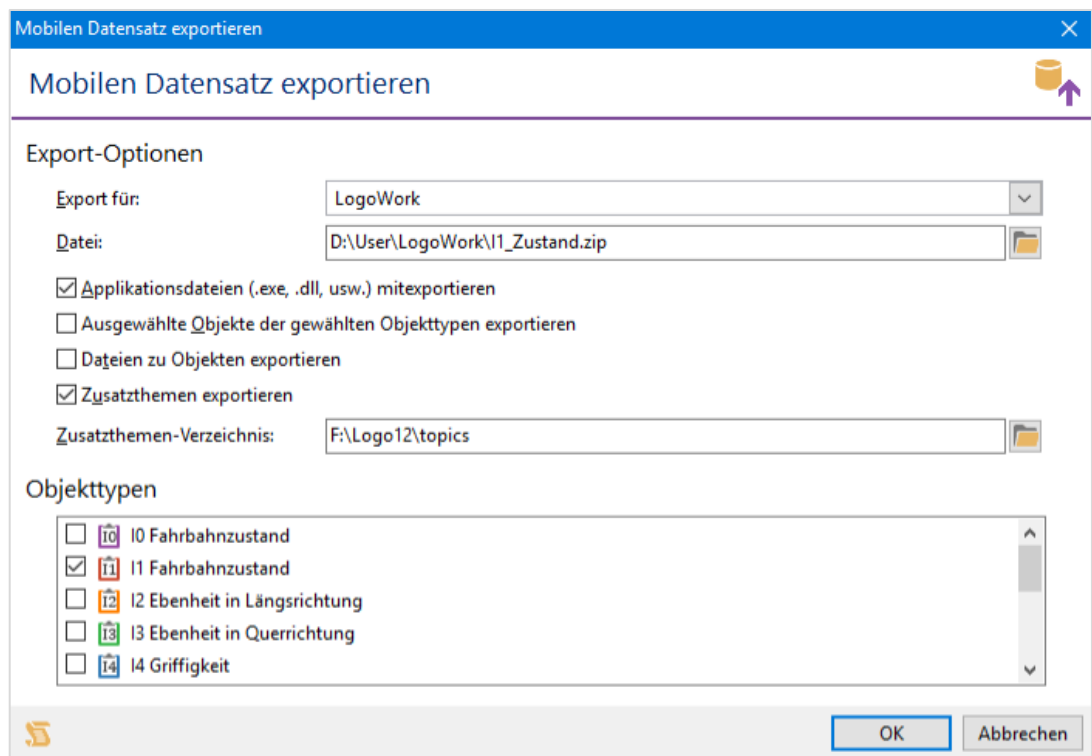

• Export mit *OK* ausführen

# geologix

## **Transferdatensatz in LogoWork importieren**

Der aus Logo exportierte Datensatz wird als zip-Datei abgespeichert. Darin ist die Datenbank für LogoWork gespeichert (MOBILE.FDB), sowie der Ordner *Attachments*, wenn die Option *Dateien zu Objekten exportieren* beim Export aus Logo aktiviert war. Dateien entpacken und ins bestehende LogoWork-Verzeichnis kopieren. Die dort bestehenden alten Dateien ersetzen.

→ Hinweis: Bei diesem Vorgang werden alle in LogoWork bereits vorhandenen Daten überschreiben!

## **Fotoverzeichnis bestimmen**

Damit neu aufgenommene Bilder direkt bei erfassten Objekten angehängt werden können, muss LogoWork mit dem **Fotoverzeichnis** des Geräts verbunden werden, in welchem aufgenommene Bilder abgelegt werden.

- In LogoWork unten rechts das Menü öffnen und zu den *Einstellungen* wechseln
- In den Einstellungen den Bereich *Verzeichnisse* wählen und dort bei *Kamera* das Verzeichnis wählen, wo die aufgenommenen Bilder der Gerätekamera abgespeichert werden
	- ➔ Hinweis: Den Pfad zum Verzeichnis der Gerätekamera findet man normalerweise in den Einstellungen der Kamera

## **Standortbestimmung aktivieren (GPS)**

Damit LogoWork das **GPS Signal** des Geräts übernehmen und Ihren Standort in der Karte anzeigen kann, muss der GPS Empfänger des Geräts zu Beginn der Arbeiten verbunden werden.

- *Einstellungen* und dort den Bereich *Allgemein* öffnen
- Unter dem Punkt *Positionsbestimmungssystem* das entsprechende System des Geräts auswählen
	- ➔ Im Normalfall wird der Eintrag *Sensor API (z.B. interner Empfänger)* benötigt
- Nach der Einrichtung des GPS Empfängers erscheint die eigene Position auf der Karte
- Bei aktivem GPS Signal werden im Menü die Funktionen *Auf GPS zentrieren* (Kartenausschnitt anhand GPS zentrieren) sowie *Fortlaufend zentrieren* (Kartenausschnitt bei Bewegung mitführen) aktivierbar

## **GPS Protokoll erstellen und anzeigen**

• Sollen die eigenen **Bewegungen** während der Erfassung mit LogoWork **protokolliert** werden, kann am unteren Fensterrand das GPS-Protokoll eingeschaltet werden (GPS Signal muss aktiv sein)

<sup>11</sup> Protokoll Aus

Protokoll ein und auschalten

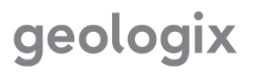

• Wurde ein GPS-Protokoll aufgezeichnet, kann dieses im Anschluss im Menü mit der Funktion *GPS-Protokoll anzeigen* **in der Karte dargestellt** werden

#### **Einstellungen der Kartenanzeige**

In den *Einstellungen* können Optionen zur **Kartenanzeige** im Bereich *Karte* eingestellt werden

- Die in der Karte angezeigte **Netzgruppe** sowie die einzelnen dazugehörigen **Netze** können unter *Sichtbare Netze* ausgewählt werden
- Unter *Standard Massstab* kann der **Kartenmassstab** definiert werden, welcher jeweils beim Starten von LogoWork eingestellt sein soll
- Zudem können hier die **Darstellungen** von Achsen, Spuren und Objekten definiert werden

#### **Zusatzthemen einrichten**

**Zusatzthemen** können als Kartenhintergrund wie in Logo eingerichtet und angezeigt werden.

- Im Menü unten rechts zu *Zusatzthemen* wechseln
- Zusatzthemen wie in Logo einfügen oder bearbeiten
- Gewünschte Layer auswählen und durch Klick auf *Übernehmen* in der Karte anzeigen lassen

# **Objekterfassung und -bearbeitung**

#### **Wahl des Objekttyps**

Welche Objekttypen für die Bearbeitung in LogoWork zur Auswahl stehen, wird durch den Export aus der Hauptdatenbank von Logo bestimmt. Soll mehr als ein Objekttyp in LogoWork erfasst oder bearbeitet werden, können die verschiedenen Objekttypen in der Auswahlliste oben links im Fenster ausgewählt werden. Somit bestimmt diese Auswahl, welche Objekte momentan in der Karte erfasst oder bearbeitet werden können.

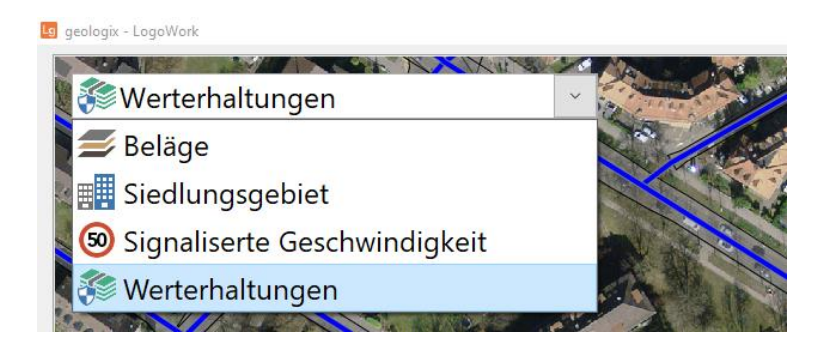

5

# **Objekt Erfassen**

Die **Erfassung von Objekten** wird über *Erfassen* als eine der beiden Hauptfunktionen am unteren Fensterrand gestartet. Bei der Erfassung wird zwischen Objekten auf **Spurflächen** (z.B. I1 Fahrbahnzustand), auf der gesamten **Achsfläche**

(z.B. signalisierte Geschwindigkeit) und Objekten mit einer **Geometrie** (z.B. Grabenflick) unterschieden.

• Für Objekte auf einer **Spurfläche** wird der Startpunkt in der Karte direkt auf die betroffene Spur gesetzt. Für Objekte auf einer **Achsfläche** wird der Startpunkt in der Karte auf die betroffene Achse gesetzt. Für Objekte mit einer **Geometrie** wird in der Karte ein Punkt abgesetzt (in LogoWork sind nur Punktgeometrien zulässig – Ausnahme ist der Objekttyp Strassenschaden, wo auch Liniengeometrien möglich sind)

 $\mathbf{E}$ 

 $\Box$ 

 $\Box - \Box$ 

- Start- und Endpunkt des gesetzten Objekts können mit den Werkzeugen für den Raumbezug oberhalb der Karte versetzt werden
- Nach der Positionierung des Objekts in der Karte kann anhand der Buttons *Weiter* (rechter Fensterrand) und *Zurück* (linker Fensterrand) zwischen den Attributgruppen gewechselt werden, sodass die gewünschten Attribute ausgefüllt werden können
- Nach dem letzten Fenster wird das Objekt durch *Fertigstellen* erstellt
- In gewissen Fällen kann im Anschluss an das Erstellen eines Objekts direkt ein fortlaufendes Objekt erstellt werden oder das erfasste Objekt auf eine parallel verlaufende Spur dupliziert werden

# **Objekt bearbeiten**

Die **Bearbeitung von Objekten** wird über *Bearbeiten* als eine der beiden Hauptfunktionen am unteren Fensterrand gestartet.

- Im Bearbeitungsmodus das zu bearbeitende Objekt direkt in der Karte auswählen
- Der Raumbezug der Objekte kann mit den Werkzeugen oberhalb der Karte verändert werden
- Objekte können durch *Löschen* auf der linken Fensterseite **gelöscht werden**
- Anhand der Buttons *Weiter* (rechter Fensterrand) und *Zurück* (linker Fensterrand) kann zwischen den Attributgruppen gewechselt werden, sodass die gewünschten Attribute ausgefüllt werden können
- Nach dem letzten Fenster werden die Änderungen für das Objekt durch *Fertigstellen* übernommen
- In gewissen Fällen kann im Anschluss an das Bearbeiten eines Objekts das bearbeitete Objekt auf eine parallel verlaufende Spur dupliziert werden

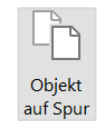

geologix

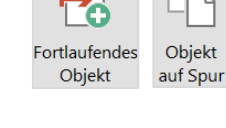

**Bearbeiten** 

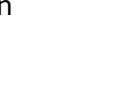

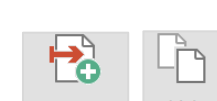

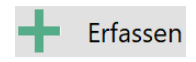

## **Achse über Liste suchen**

Sobald der Erfassungs- oder Bearbeitungsmodus gestartet wird, kann in der Liste am oberen Kartenrand die gewünschte **Achse für die Bearbeitung gesucht** werden. So muss die Achse nicht im Kartenausschnitt selbst gesucht werden. Sobald eine Achse ausgewählt wird, springt der Kartenausschnitt direkt zu der gewünschten Achse.

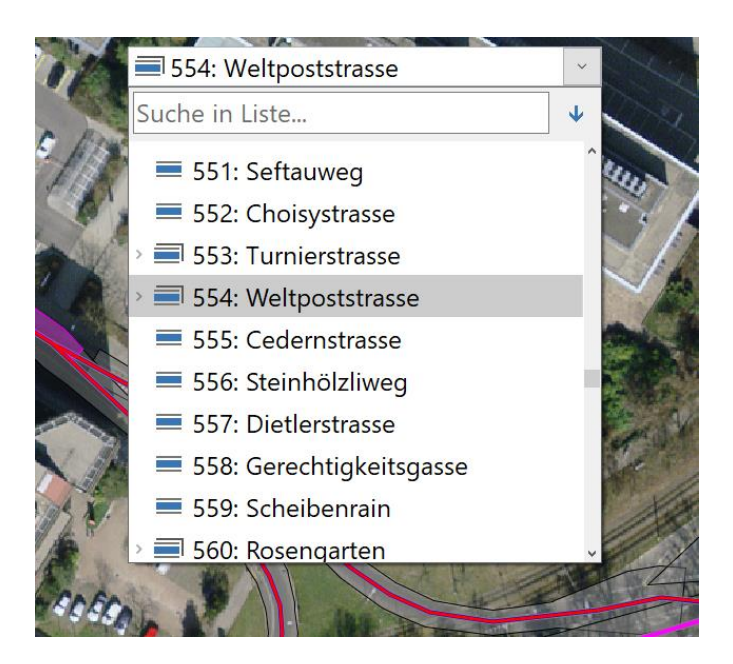

# **Foto hinzufügen**

Den erfassten oder bearbeiteten Objekten in LogoWork können sehr einfach mit dem Gerät **aufgenommene Bilder angehängt** werden.

- Das Fotoverzeichnis muss richtig verknüpft sein (siehe Kapitel *Fotoverzeichnis bestimmen)*
- Fotos können auf der letzten Seite beim Erfassen oder Bearbeiten eines Objekts hinzugefügt werden
- Gewünschte Fotos anklicken und durch Foto hinzufügen mit einem D markieren. Markierte Fotos können durch *Foto entfernen* auch wieder abgewählt werden. Beim Fertigstellen des Objekts werden die markierten Fotos angehängt
- In der Auswahl von LogoWork erscheinen nur die neusten 6 Fotos aus dem Verzeichnis
- Es werden nur Fotos angezeigt, welche innerhalb der letzten 60 Minuten erstellt wurden
- Wird ein Foto angehängt, wird es aus dem Fotoverzeichnis des Geräts in den Logo-Ordner *Attachments* verschoben

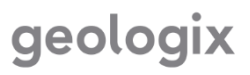

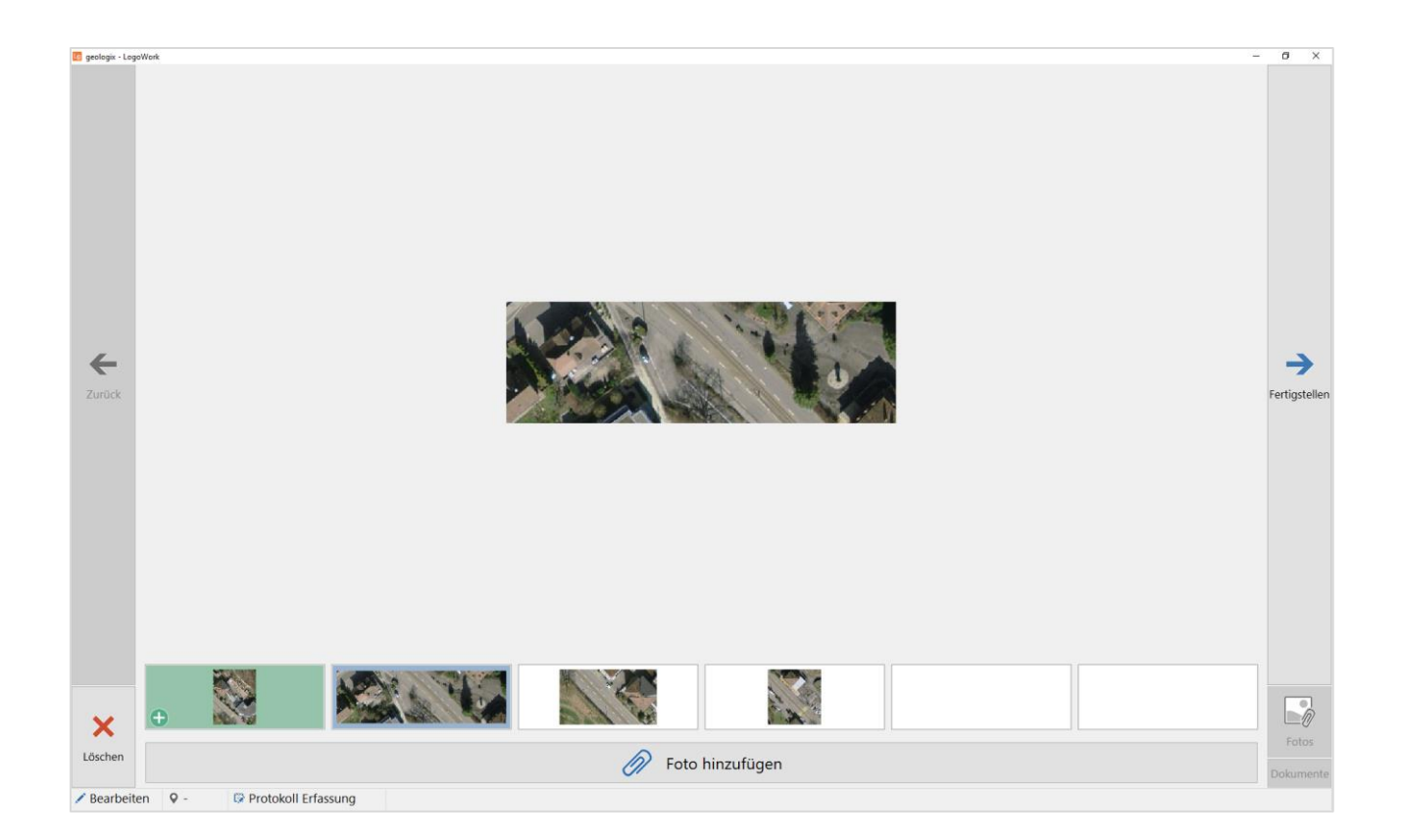

## **Angehängte Fotos und Dokumente öffnen**

Wird ein Objekt im Bearbeitungsmodus fokussiert, können angehängte Fotos und Dokumente über die entsprechenden Buttons auf der rechten Fensterseite angezeigt werden.

• Dokumente von exportierten Objekten aus der Logo Datenbank können in LogoWork lediglich angezeigt, jedoch nicht gelöscht werden

# **Synchronisation von LogoWork mit Logo**

## **Datensatz aus LogoWork exportieren**

Nach Abschluss der Bearbeitung in LogoWork muss der Datensatz über die Funktion *Transferdaten exportieren* im Menü exportiert werden.

## **Datensatz aus LogoWork in Logo importieren**

Nachdem die Transferdaten aus LogoWork exportiert wurden, können diese in der **Hauptdatenbank von Logo importiert** werden.

- Logo öffnen und zur Ansicht des zu importierenden Objekttyps wechseln
- Unter dem Tab *Aufgaben* die Funktion *Mobilen Datensatz importieren* ausführen und die zuvor aus LogoWork exportierte zip-Datei für den Import auswählen
- Im sich öffnenden Dialogfenster sind auf der linken Seite die Objekte aufgelistet, welche importiert werden können. Die gewünschten Objekte können selektiert werden

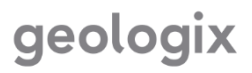

- Auf der rechten Seite erscheinen die einzelnen Objektattribute zum links fokussierten Objekt. Hier kann für einzelne Attribute bestimmt werden, ob sie importiert werden sollen oder nicht. Standardmässig sind alle erfassten oder geänderten Attribute ausgewählt
- Wurden in LogoWork nur neue Objekte erfasst, bleiben im Dialogfenster die Spalten *Original* und *Wert Original* leer. Diese Spalten werden nur ausgefüllt, wenn es sich um Objekte handelt, welche zuvor zur Bearbeitung in LogoWork aus der Hauptdatenbank exportiert wurden und beim erneuten Import die ursprünglichen Objekte ersetzen würden
- Bevor der Import gestartet werden kann, muss der *Benutzer für den Import* gewählt werden (dieser wird dann bei den Identifikationsattributen angegeben). Anschliessend kann der Import durch *Import Ausgewählte* ausgeführt werden

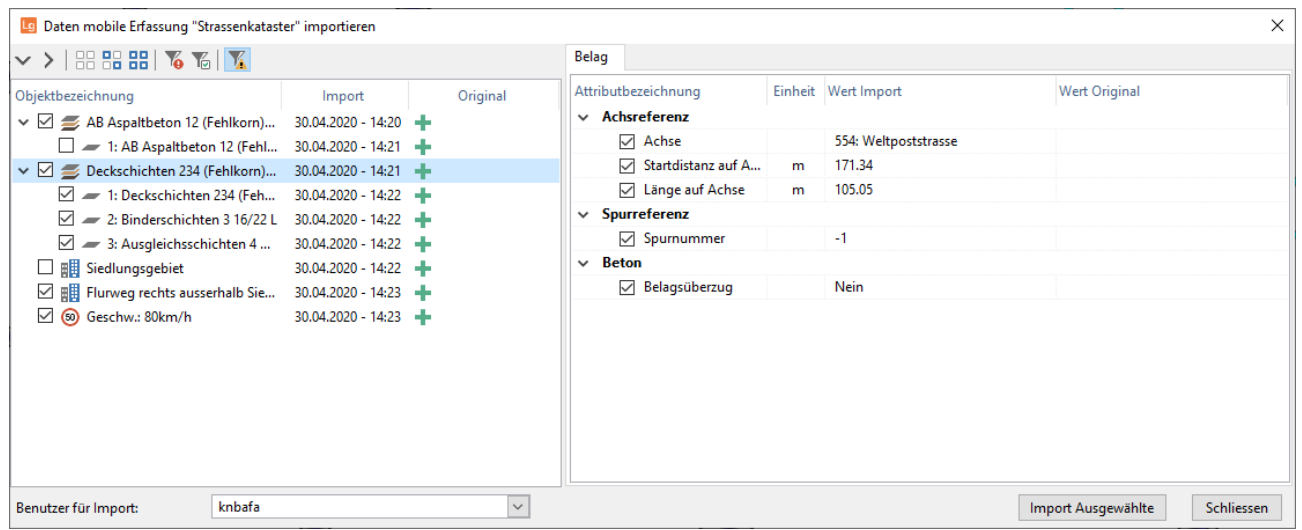

# geologix